# **Saubere Löschung des Datentresors**

Sollten Sie sich dazu entschlossen haben, Ihren in büro+ erstellten Datentresor zu löschen, können Sie dies in wenigen Schritten erreichen.

Wir haben für Sie die einzelnen Schritte festgehalten, die in dieser Reihenfolge durchgeführt werden sollten.

## Datei-Pfad des Datentresors ermitteln

- Wechseln Sie über Registerkarte: DATEI INFORMATIONEN AKTUELLE FIRMA MANDANT BEARBEITEN auf das Register BANKVERBINDUNGEN.
- Rufen Sie eine Bankverbindung zum "Ändern" auf und wechseln Sie auf das Register: "Online Banking".
- Aktivieren Sie (sofern deaktiviert) das Kennzeichen "Tresor verwenden" nun wird Ihnen der genaue Pfad zur Datentresor-Datei angezeigt.

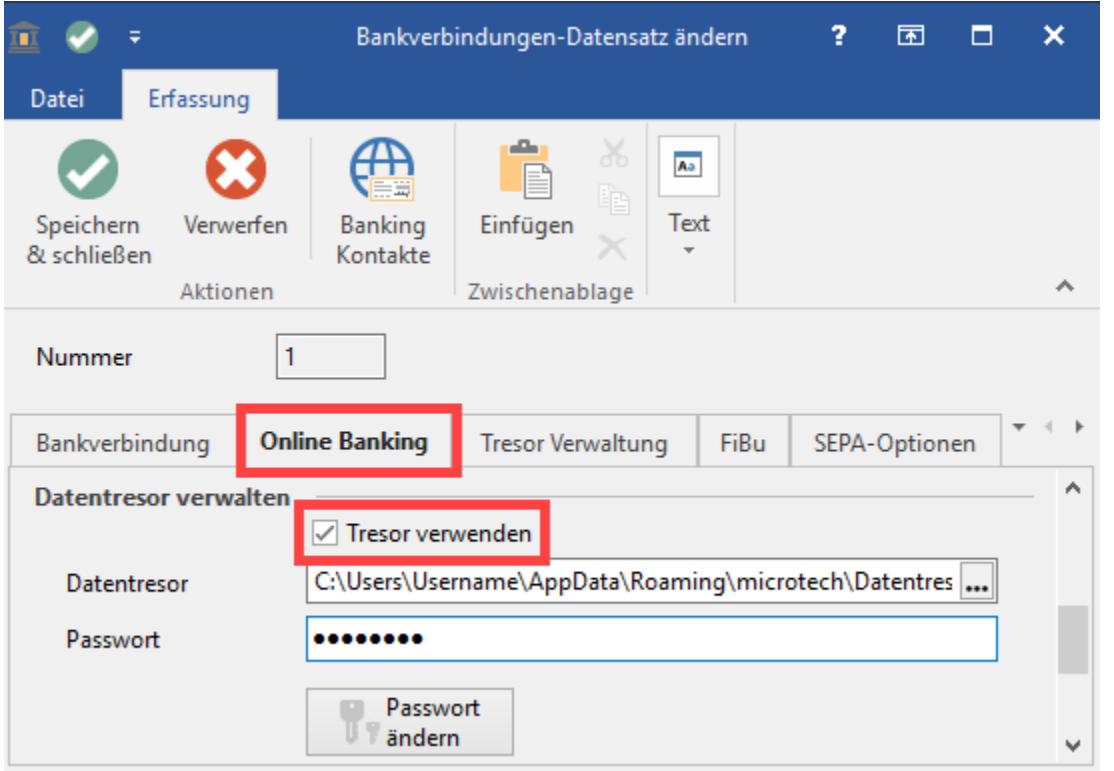

#### Kopieren des Datentresor-Datei-Pfades

- Der Pfad sollte in etwas so aufgebaut sein: **C:\Users\Username\AppData\Roaming\microtech\Datentresor\**Testfirma 2.trs
- Kopieren Sie den Pfad der aktuellen Tresordatei, sparen Sie beim kopieren jedoch den Dateinamen aus, also in etwa so: **C: \Users\Username\AppData\Roaming\microtech\Datentresor\**
- Öffnen Sie den kopierten Pfad im Windows Explorer. Den Explorer finden Sie auf Ihrem Desktop über den "Arbeitsplatz" oder über die "Windows-Taste" + "E".
- Fügen Sie den Pfad in das Adressfeld des Windows Explorers ein. Der Pfad wird nun geöffnet und Sie sehen die entsprechende ".trs"-Datei im Datentresor-Ordner. Lassen Sie das entsprechende Explorer-Fenster geöffnet, dieses wird erst für den finalen Schritt benötigt.

### Deaktivieren des Kennzeichens "Tresor verwenden"

· Deaktivieren Sie nun in der Software das Kennzeichen "Tresor verwenden" - die Felder "Datentresor" und "Passwort" werden nun ausgeblendet.

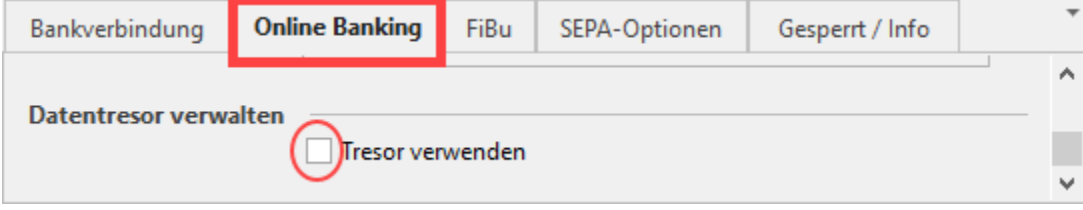

- Speichern Sie die Änderungen mittels der Schaltfläche "Speichern & schließen".
- Beenden Sie büro+.

## Pfad zur Datentresor-Datei aufrufen und diese endgültig löschen.

Kehren Sie nun zum geöffnet Windows-Explorer zurück, in dem Sie den Ordner mit der Datentresor-Datei aufgerufen haben.

Wählen Sie die Datentresor-Datei mit der rechten Maustaste aus und wählen "Löschen" im angezeigten Dialog des Explorers.

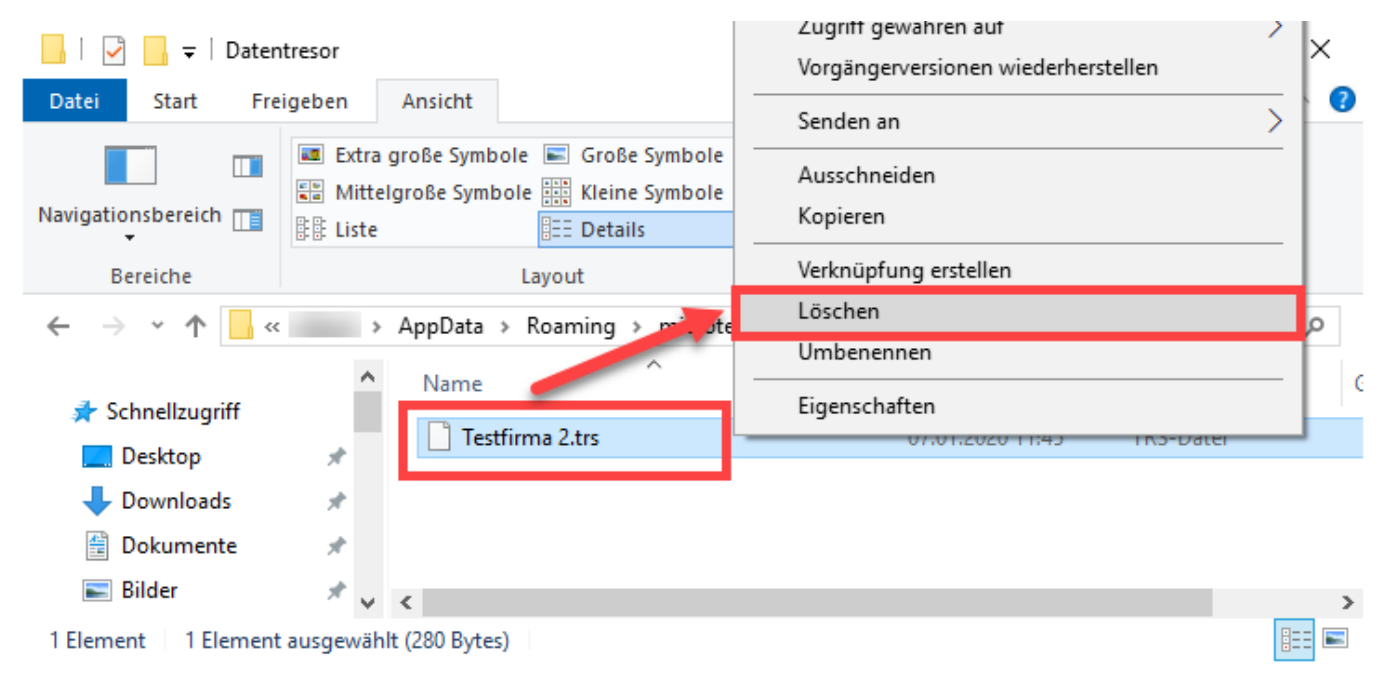

Die Nachfrage, ob die Datei wirklich in den Papierkorb verschoben werden soll, bestätigen Sie bitte mit "Ja". Leeren Sie ggf. den Papierkorb.

- Nachdem Sie diese Schritte durchgeführt haben, können Sie büro+ erneut starten.
- $\bullet$ Wenn Sie einen neuen Datentresor anlegen möchten, können Sie nach dem gewohnten Schema vorgehen: [Tresor Verwaltung einrichten /](https://hilfe.microtech.de/pages/viewpage.action?pageId=11734139)  [bearbeiten](https://hilfe.microtech.de/pages/viewpage.action?pageId=11734139)